## **NAVODILA ZA DOSTOP Z UPORABNIŠKIMI PODATKI**

## **PRVI DOSTOP**

1. V desnem zgornjem kotu kliknete na »Prijava«.

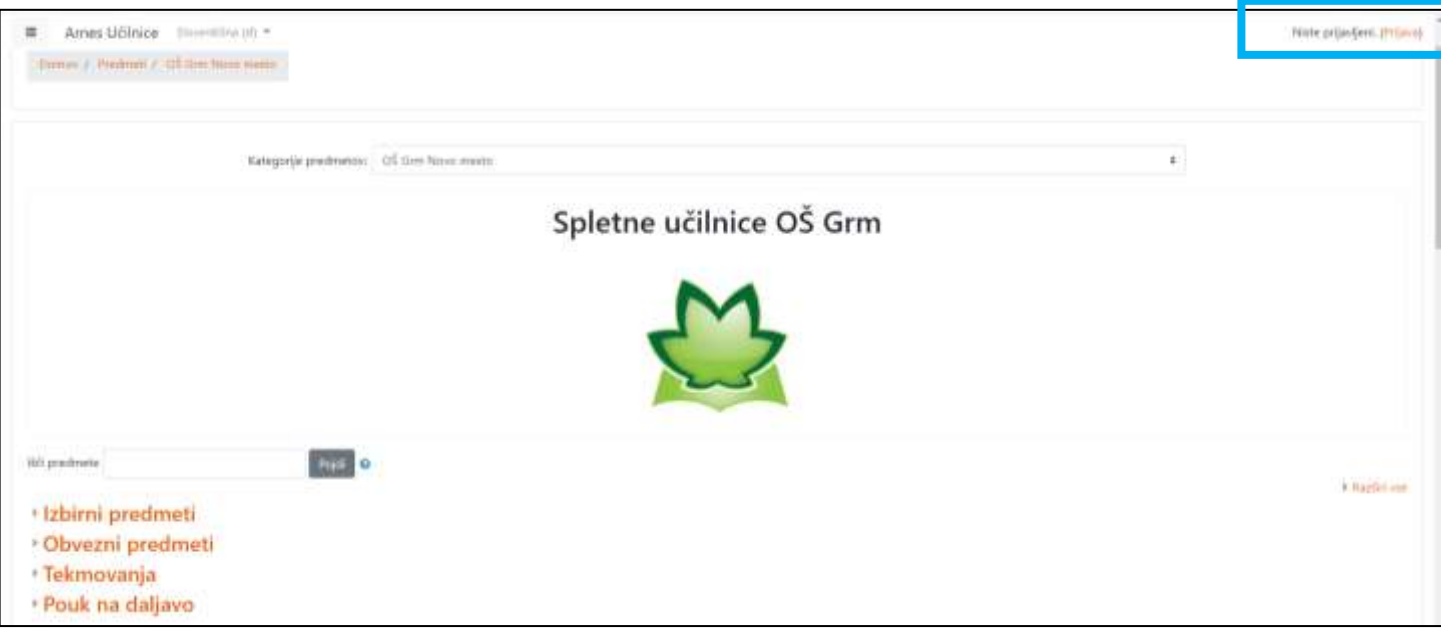

- 2. Nato izberete organizacijo (Osnovna šola Grm Novo mesto) in
- 3. Potrdite izbiro *Shrani kot privzeto izbiro.*
- 4. *Nato kliknete »Izberite«.*

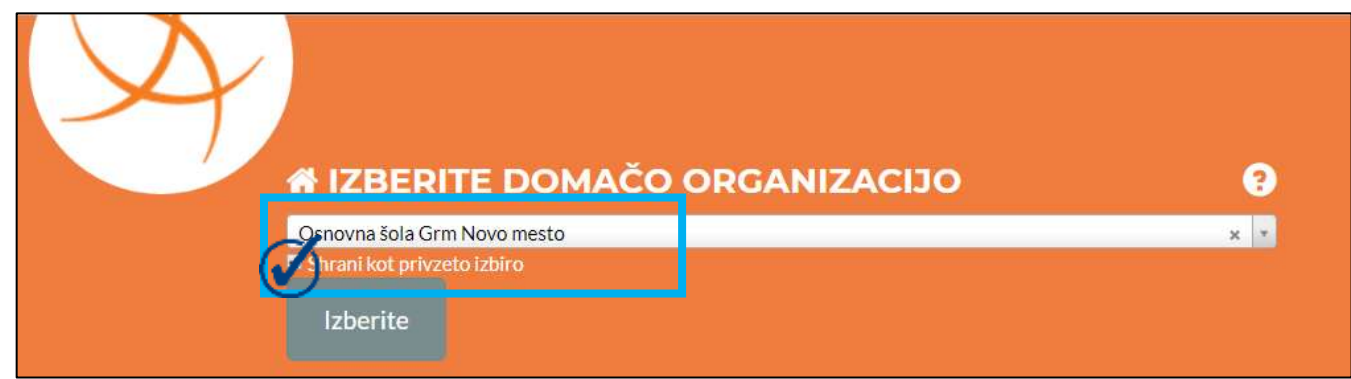

- 5. Vpišete uporabniško ime in geslo, ki ste ga prejeli od razrednika.
- 6. Odpre se vam stran s podatki. Elektronski naslov ni pravi. Po potrebi ga boste lahko kasneje spremenil.

7. Obkljukajte privolitev in kliknite na gumb »Da, nadaljuj«.

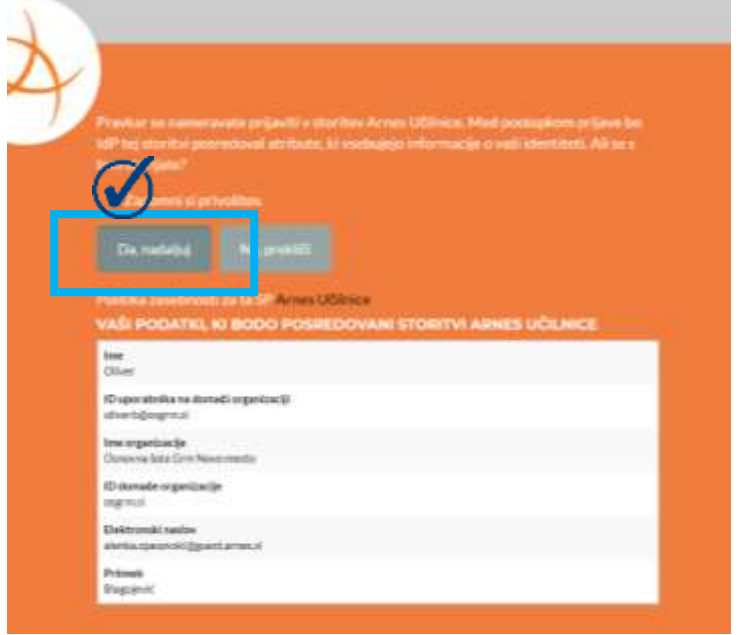

- 8. Izberete novo spletno učilnico »Pouk na daljavo«.
- 9. Izberite svoj razred.

10.Nato pod *Samovpis (Udeleženec)* vnesite **ključ**, ki ste ga dobili od razrednika.

11.Kliknete na gumb »Vpiši me«.

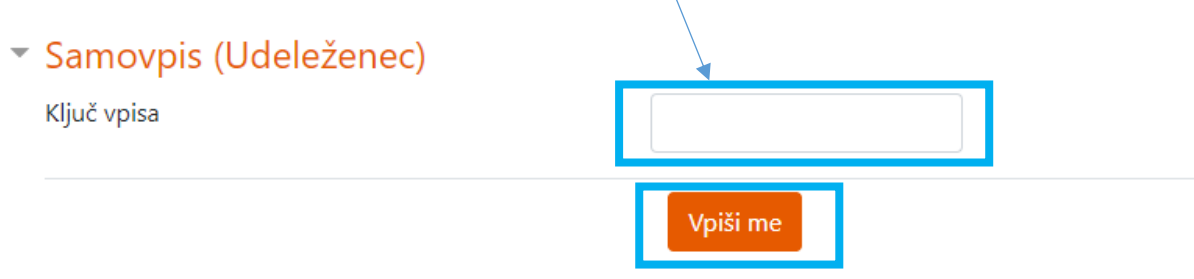

12.Vpisani ste.

## **VSAK NADALJNI VPIS**

Za naslednji vpis boste potrebovali le korake, ki so označeni z rdečo barvo.